## *CARTES HEURISTIQUES* avec le logiciel FREEPLANE Freeplane

Ouvrir le logiciel, double-clic sur le nœud central dit «nœud racine», taper un titre à la place « Nouvelle carte »

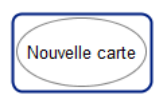

- La touche *Inser* crée un « nœud fils » à partir du nœud courant, par exemple à partir du nœud central appelé "nœud racine" ;

- La touche *Entrée* crée un nœud de même niveau que le nœud courant (appelé "nœud frère") ;

- La touche *Suppr* supprime les nœuds sélectionnés.

- On peut aussi passer par le menu *EDITION* puis *NOUVEAU NŒUD* : nœud fils / frère en bas / frère en haut…

- **Clic gauche** sur un nœud permet d'activer le **lasso** et de réorganiser les nœuds ou branches au sein de la carte.

- **Clic gauche** sur la page on fait apparaître le curseur « en croix » qui permet de déplacer toute la carte sur la page.

- Pour annuler une commande.  $\|\bullet\|$  au centre de la barre de menu.
- **ECHAP** ramène à la racine
- Le bandeau en colonne à gauche permet d'ajouter une icône
- **CLIC DROIT** permet de :

-ajouter une image (agrandir ou rétrécir en cliquant en bas à droite) -ajouter une note, elle apparait en passant la souris

-ajouter un lien web : taper l'adresse http, (on clique sur la flèche pour l'ouvrir)

-ajouter un nuage (ou par barre sup , mise en forme, type, couleur) ; mise en

forme, type de nuage, modifier la couleur

-connecteur externe : sélectionner les deux nœuds par ctrl, clic droit connecteur,

activer la flèche pour modifier la forme

-modifier un nœud en texte riche : davantage de possibilités typographiques, couleur, tableau… Possibilité d'agir sur le code hml ( formules mathématiques) - NOTES : clic droit « modifier les notes » ou menu EDITION puis NOTES (modifier /supprimer). Pour ne pas supprimer toutes les notes du nœud il faut replier les branches non concernées par la suppression.

- ZOOM : fenêtre dans bandeau supérieur, ou par « affichage » : voir « faire tenir dans la page » ou un nœud étant sélectionné on peut « centrer sur le nœud » par commande ou raccourci « ctrl-alt-c ».

- MISE EN FORME (menu) s'applique nœuds fils ou racine : couleur police, fond ou à une ligne (style)

- SELECTION de plusieurs nœuds par ctrl pour appliquer la même police, couleur…

- EXPORT : png, pdf, html

## **LIENS :**

- Télécharger Freepane (version 1.2.23 <http://sourceforge.net/projects/freeplane/>

- Dossier Eduscol (juin 2013) : « La carte heuristique, outil pédagogique » [http://eduscol.education.fr/numerique/actualites/veille-education-numerique/juin-](http://eduscol.education.fr/numerique/actualites/veille-education-numerique/juin-2013/usages-cartes-mentales-enseignement)[2013/usages-cartes-mentales-enseignement](http://eduscol.education.fr/numerique/actualites/veille-education-numerique/juin-2013/usages-cartes-mentales-enseignement)

Exemples d'usages de cartes mentales dans plusieurs disciplines (lettres, langues, svt…). Outils pour l'enseignant ou cartes conçues par l'élève « permet de synthétiser, organiser, mémoriser, présenter des connaissances qu'il fait siennes avec pour objectif d'être capable de les réinvestir ». Lien avec la compétence7 du socle - Autonomie et Initiative, « se lancer dans l'élaboration d'une carte c'est faire preuve d'initiative, c'est un levier pour l'estime de soi, la motivation et la créativité ».